# ПРИЛОЖЕНИЕ В

# СОЗДАНИЕ **АНИМИРОВАННЫХ GIF-ФАЙЛОВ**

Когда вы видите вращающиеся, мигающие, затухающие и появляющиеся или устраивающие какое-либо другое шоу веб-изображения, скорее всего, это анимированный файл GIF. Сегодня они еще не потеряли популярность, хотя в веб-рекламе становятся все более популярными ролики Flash. В данной главе сообщается основная информация о том, как работают анимированные GIF-файлы, и как их создавать.

У анимированных GIF-изображений много достоинств: их легко сделать, а поскольку это обычные графические файлы, они будут работать практически в любом браузере, не требуя установки плагинов. Добавление на веб-страницу простой анимации — эффективный способ привлечь к себе внимание.

Однако имейте в виду, что с этим легко переборщить. Многие пользователи жалуются, что анимация отвлекает и даже раздражает, особенно когда они пытаются прочитать содержимое страницы. Так что если вы решите использовать GIF-файлы, применяйте их с умом (см. врезку «Ответственная анимация» далее).

## Как это работает

Простейшая анимация - одно из свойств, присущих формату графических файлов GIF89a. Оно позволяет такому файлу содержать несколько «кадров», - самостоятельных изображений, которые, если их быстро просматривать подряд, создают иллюзию движения или изменения с течением времени (рис. В.1). Все эти изображения хранятся в одном файле GIF вместе с настройками, описывающими, как они должны воспроизводиться в окне браузера.

В файле GIF можно регулировать число повторений последовательности (если таковые вообще необходимы), время того, как долго каждый кадр остается видимым (задержка кадра), способ замены одного кадра другим (метод удаления кадра), будут ли изображения прозрачными, и станут ли они чередоваться. Мы обсудим каждую из этих настроек лалее.

#### В этой главе

- Как работают GIF-файлы
- Создание анимированных GIF-файлов
- Автоматическое генерирование кадров анимации

## Инструменты для создания GIF-анимации

Для создания анимированного GIF-файла вам потребуют соответствующие инструменты, которые условно можно разделить на две категории.

Средства анимации встроены в программы создания веб-графики, такие как Adobe Photoshop и Adobe Fireworks. Если вы уже используете одну из них, то для создания анимации вам не понадобится устанавливать дополнительное программное обеспечение. Достоинство встроенных инструментов заключается в том, что

они позволяют не только создавать, но и сохранять анимированные изображения. Еще одним плюсом является наличие у них дополнительных возможностей, позволяющих генерировать кадры автоматически.

При отсутствии «тяжелой артиллерии» можно создавать анимацию с помощью самостоятельных программ. Они превращают подготовленную заранее группу файлов GIF (по одному для каждого кадра) в единый анимированный GIF-файл. Программы оснащены простым интерфейсом для ввода настроек анимации (скорость, циклы и т. д.). Некоторые из этих программ также предоставляют отличные параметры оптимизации и даже эффекты перехода. Еще одна хорошая новость состоит в том, что средства анимации стоят недорого (иногда даже бесплатны) и доступны для скачивания (см. врезку «Программы для создания GIF-анимаций» далее).

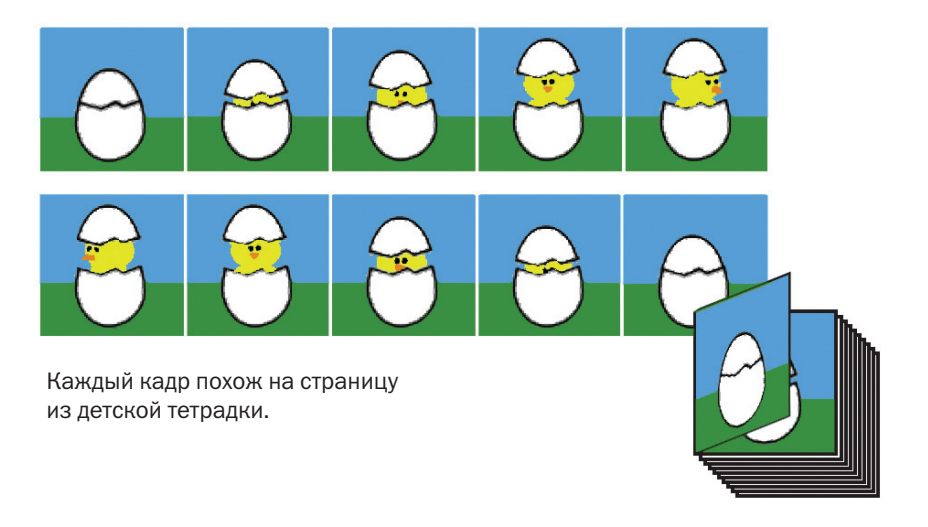

*Рис. В.1. В этот анимированный GIF-файл включены все показанные выше изображения. Они последовательно воспроизводятся, создавая эффект движения. Когда файл просматривается в браузере, цыпленок вылупляется из яйца, оглядывается вокруг и прячется обратно*

## Настройки анимации

Все инструменты для анимации GIF файлов снабжены интерфейсом лля добавления новых кадров и последовательного их просмотра. Они также позволяют произвести стандартные настройки анимации, влияющие на ее поведение. Это самая основа GIF-анимации. Некоторые настройки уже знакомы пользователям, и понять, как их использовать, будет несложно, а с некоторыми они столкнутся впервые. Местоположение этих настроек может варьироваться в зависимости от инструмента, но они присутствуют во всех программах.

Вскоре мы пройдем процесс анимации GIF-файлов шаг за шагом, но сначала давайте рассмотрим каждую настройку и познакомимся с важными терминами, которые понадобятся для дальнейшего использования инструментов.

## Задержка кадров

Данная настройка, также называемая межкадровая задержка, регулирует интервал времени между кадрами. Задержка кадров обычно измеряется в 1/100 долях секунды.

Теоретически установка значения равным 100 лолжна создать задержку в одну секунду, но на практике это относительная оценка и зависит от скорости процессора пользователя.

Вы можете применить единое значение задержки ко всем кадрам или разные значения к отдельным кадрам. Задействуйте пользовательские настройки задержки кадров для создания пауз и других временных эффектов. Вы можете установить значение задержки на 0 (или «максимально быстро»), но, как правило, более плавное непрерывное движение анимации достигается при установке на значении 10 (это 10/100 секунды), или 0,1 секунды.

## Прозрачность

Как и статические изображения, анимированные GIF-файлы иногда содержат прозрачные области. Можно установить свой уровень прозрачности для каждого кадра в анимации, тогда предыдущие будут видны через прозрачные области последующих. Если же сделать прозрачным фоновый кадр, сквозь него будет виден цвет фона браузера. Необходимо правильно совмещать прозрачность с методом устранения кадра.

Не удивляйтесь, если прозрачные области, указанные вами в исходном GIF-изображении вдруг станут непрозрачными, когда вы откроете файл с помощью программы для создания анимаций GIF. Возможно, вам придется заново устанавливать прозрачность уже для анимации неликом.

## **Ответственная** анимация

Чтобы не раздражать свою аудиторию, при использовании анимированных GIF-файлов прислушайтесь к приведенным ниже рекомендациям:

- Старайтесь не добавлять на страницу более одной анимации.
- Используйте анимацию как оригинальный способ подачи информации (а не просто как неуместные мигающие огоньки).
- Избегайте добавлять анимацию на страницы, содержащие большие объемы текста, требующего от пользователей концентрации внимания при чтении.
- Подумайте, действительно ли «вращающаяся» графика придаст этой самой странице большую значимость, стоящую дополнительной пропускной способности, необходимой для ее загрузки.
- Определите, действительно ли цикл анимации должен воспроизводиться бесконечно.
- Поэкспериментируйте со временем. Иногда долгая пауза между циклами способна сделать анимацию менее отвлекающей.

### Программы для создания GIF-анимаций

Ниже описанные инструменты недороги и удобны для создания анимированных GIF-файлов. Другие приложения можно найти на сайте www.ichip.ru/download.

#### **GIFmation (OS X и Windows)**

Это коммерческое программное обеспечение от BoxTop Software настоятельно рекомендуют разработчики вебсайтов из-за его визуального интерфейса, эффективных методов сжатия файлов и дополнительных возможностей работы с палитрой. GIFmation стоит 49,95 долларов США (на момент написания книги). Программа доступна на сайте www. boxtopsoft.com.

#### Gifbuilder 1.0 (OS X)

Программа Gifbuilder, разработанная Ивом Пиге (Yves Piguet) — верный помощник операционной системы OS X в создании анимированных GIF-файлов. Это бесплатная программа, простая и интуитивно понятная в использовании. Gifbuilder 1.0 можно загрузить с сайта nyctergatis.com/ gifbuilder/index.html.

#### Corel Animation Shop 3 (Windows)

Эта недорогая программа также поставляется в комплекте с Corel PaintShop Pro (19.99 долларов США).

Прозрачные области могут быть созданы с помощью черных или белых точек, «первого цвета» (верхний левый цвет пикселов), или цвета изображения, выбранного с помощью инструмента **Пипетка** (Eyedropper).

#### Циклы

Можно указать количество повторов анимации: «нет», «постоянно» или конкретное число. Ранние версии браузеров не поддерживают количество циклов, указанное числом. Некоторые при этом показывают первый кадр, некоторые — последний. Один из обходных маневров заключается во встраивании циклов в файл, повторяя последовательность кадров нужное количество раз. Конечно, это увеличивает размер файла.

### Цветовая палитра

В анимированных GIF-файлах используется палитра из 256 цветов. Хотя каждый кадр может иметь свою собственную палитру, для более плавного отображения (особенно в старых браузерах), рекомендуется использовать общую палитру для всей анимации.

## Чересстрочная загрузка (интерлейсинг)

Как и обычные GIF-файлы, анимированные GIF-изображения могут загружаться чересстрочно. В результате они отображаются в несколько заходов (изображение сперва выглядит состоящим из блоков, затем становясь все более четким). Рекомендуется оставить чересстрочную загрузку отключенной, установив значение «нет» или «выкл.», потому что каждый кадр в анимации появляется на экране на короткий момент времени.

#### Метод устранения кадра

Метод устранения кадра сообщает инструкции, что делать с предыдущим кадром после смены его новым (рис. В.2). Возможные варианты:

**Не указано (ничего).** Используйте этот параметр, чтобы заменить один полноразмерный непрозрачный кадр другим.

**Не устранять (оставить все как есть).** При использовании данного параметра любые пикселы, не закрытые следующим кадром, продолжают отображаться. Используйте этот метод, если в кадрах применяется прозрачность.

**Восстановить в фон**. Цвет фона или фоновое изображение просматриваются сквозь прозрачные пикселы нового кадра (заменяя собой области изображения предыдущего кадра).

**Восстановить в предыдущий**. Этот параметр восстанавливает состояние предыдущего, неустраненного кадра. Данный метод не очень хорошо поддерживается браузерами и его лучше избегать.

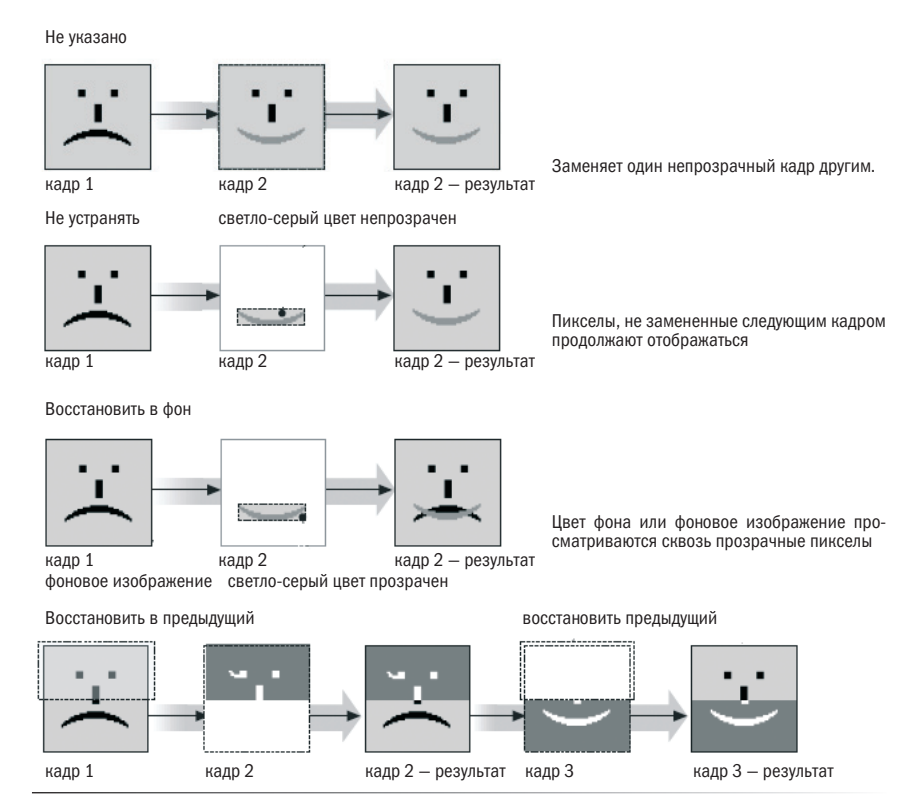

*Рис. В.2. Методы устранения кадра в анимированных GIF-файлах*

## Оптимизация

Более совершенные программы для создания GIF-анимации позволяют оптимизировать GIF-файл при его экспорте. В процессе оптимизации сохраняются только пикселы, изменяющиеся от кадра к кадру, а остальные отбрасываются. В результате размер файла значительно уменьшается, а внешний вид анимации остается неизменным.

На выбор предоставляются варианты: **Ограничивающая рамка** (Bounding Box), когда новая анимированная область кадра сохраняется в прямоугольнике, или **Удалить лишние пикселы** (Delete Redundant Pixels), когда сохраняются только уникальные пикселы каждого кадра, а остальные становятся прозрачными (рис. В.3).

## Создание анимированных GIF-файлов шаг за шагом

Наконец пришло время засучить рукава и приступить к созданию анимированного GIF-файла. В данной демонстрации используется программа Adobe Photoshop. В дальнейшем вкратце будут рассмотрены и другие аналогичные программы.

#### СОВЕТ

#### Начало

Данные настройки хорошо использовать с самого начала для создания полнокадровой анимации.

#### *Цветовая палитра:*

Глобальная, адаптивная палитра

*Чересстрочная загрузка:*

Отключена

*Смешение:*

Включить для фотографий, отключить для рисунков с небольшим количеством цветов

*Размер изображения:*

Минимальный размер

*Цвет фона:*

Черный или белый

*Циклы:*

Нет или постоянно

*Прозрачность:*

Отключена

*Метод устранения кадра:*

Не устранять

#### СОВЕТ

Большинство программ для создания GIF-анимации предлагают функцию «оптимизации», представляющую собой процесс сокращения размера файла за счет того, что предыдущие кадры «проглядывают сквозь» прозрачные области последующего. Чтобы процесс оптимизации работал, необходимо выбрать метод устранения кадра «Не устранять (или оставить все как есть)».

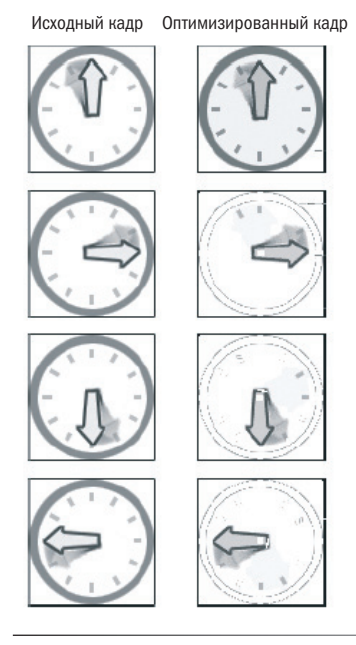

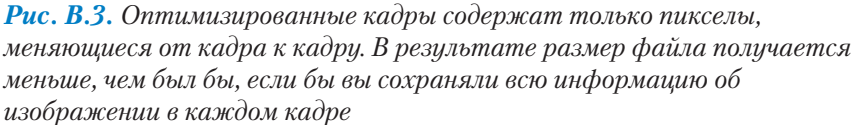

## Шаг 1: Создайте иллюстрации

Первое, что нужно сделать, это создать кадры анимации. Для этого удобно использовать слои и последовательно сохранять различные версии файла. Начнем с файла Photoshop, *smile.psd*, состоящего из цвета фона и букв у-л-ы-б-н-и-с-ь, каждая из которых сохранена на отдельном слое (рис. В.4). Цель — создать простую анимацию, в которой каждая буква будет появляться по-очереди, а в конце замигает слово «улыбнись».

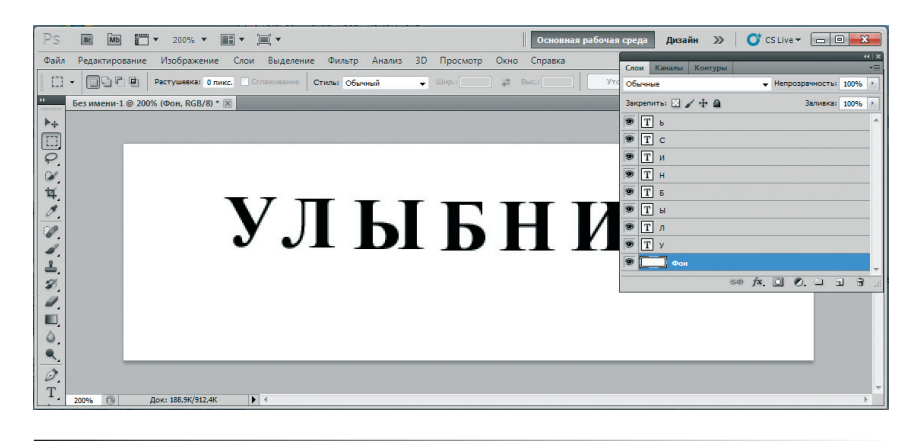

*Рис. В.4. Каждый кадр анимации находится на собственном слое*

#### ПРАКТИЧЕСКОЕ ЗАДАНИЕ

Файл Photoshop со слоями, использованный для данной демонстрации (*smile.psd*) доступен в папке Приложения на диске, прилагающемся к этой книге.

## Шаг 2: Установите первый кадр

Вы будете добавлять и просматривать кадры анимации в программе Photoshop с использованием панели **Анимация** (Animation) (выберите команду меню **Окно** ⇒ **Анимация** (Window ⇒ Animation), если она не отображена). В палитре показана миниатюра рисунка, соответствующая первому кадру анимации. Выбрав этот кадр (выбранные кадры выделяются затененным полем вокруг миниатюр), организуйте слои изображения (включая и отключая слои по мере необходимости) так, чтобы изображение стало соответствовать запланированному первому кадру. Включить или отключить слои можно, нажав на значок с изображением глаза рядом с ними.

Нам нужно, чтобы анимация начиналась с пустого белого фона, поэтому следует отключить все слои, кроме фонового слоя-заливки. Состояние анимации можно просмотреть на миниатюре (рис. В.5).

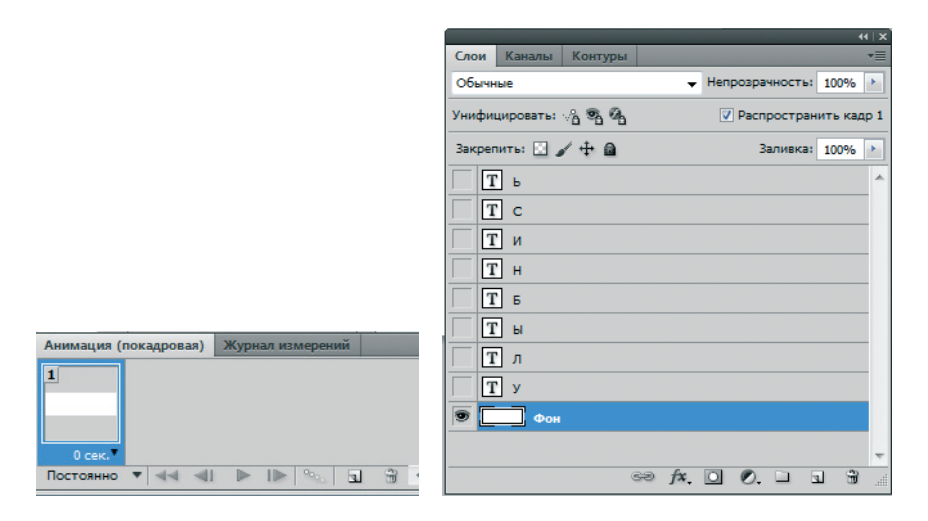

*Рис. В.5. Выбрав первый кадр, включите слои, которые следует сделать видимыми в начале анимации*

## Шаг 3: Добавьте еще кадры

Теперь можно добавить еще один кадр. Сделайте это, выбрав команду **Новый кадр** (New Frame) из меню панели **Анимация** (Animation) (треугольник в правом верхнем углу) или щелкнув мышью по кнопке **Создание копии выделенных кадров** (New Frame) в нижней части палитры **Анимация** (Animation), она выглядит как страница с загнутым уголком.

После выбора нового кадра, самое время расположить слои так, как вы хотели бы, чтобы они выглядели во втором кадре анимации. Во втором кадре должна появляться буква «У», поэтому сделаем слой с ней видимым при выбранном кадре (рис. В.6).

*Обращайте внимание на то, какой кадр выбран, а затем придавайте изображению желаемый в этом кадре вид.*

Продолжайте добавлять кадры и настраивать слои, пока не завершите анимацию. Не забывайте обращать внимание на то, какой кадр выбран, а затем придавать изображению желаемый в этом кадре вид. Если вы допустите ошибку, испорченные кадры можно удалить с помощью кнопки **Удалить выбранные кадры** (Trash).

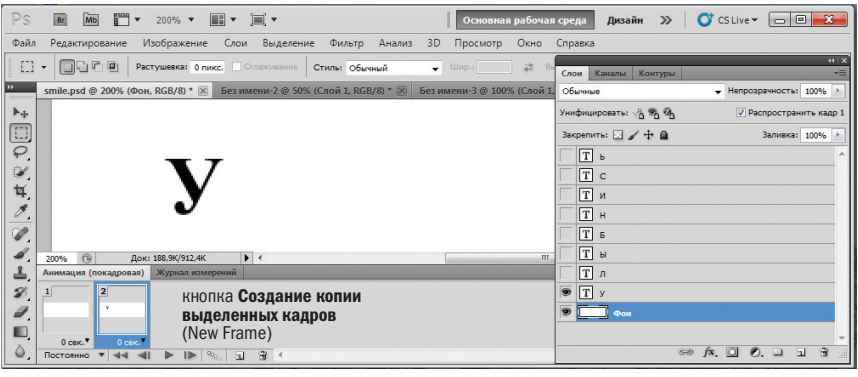

*Рис. В.6. Выбрав второй кадр, включите слои, которые вы хотите сделать видимыми в данном кадре. Состояние анимации можно увидеть (и отредактировать изображения, если необходимо) в окне изображения Исходный (Original)*

## Шаг 4: Проверьте анимацию в работе

Конечная анимация состоит из одиннадцати кадров: пустой кадр, далее по одному для каждой буквы, еще один пустой кадр и кадр, снова показывающий слово целиком.

В нижней части панели **Анимация** (Animation) находятся средства управления, как у видеомагнитофона, позволяющие просмотреть ее в действии (рис. В.7). После нажатия пользователем кнопки **Запуск воспроизведения анимации** (Play), она начинает проигрываться очень быстро и повторяется без остановки. Также по анимации можно перемещаться с помощью кнопок «выбрать предыдущий кадр» и «выбрать следующий кадр», сдвигаясь на один кадр при каждом нажатии.

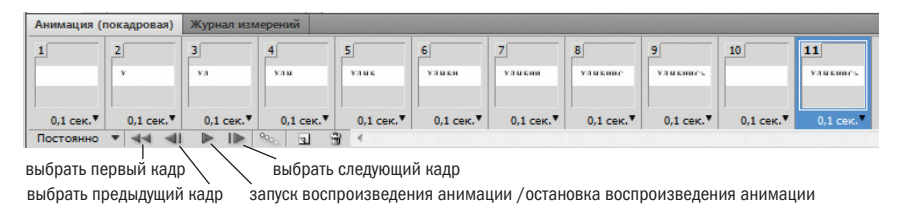

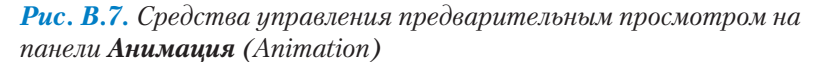

## Шаг 5: Настройте параметры анимации

Последовательность кадров смотрится хорошо, но теперь необходимо настроить поведение анимации с помощью с различных установок (рис. В.8).

Цикл. Сначала следует решить, хотите ли вы, чтобы анимация повторялась по кругу. В нашем примере необходимо, чтобы анимация проиграла один раз и остановилась, поэтому из раскрывающегося списка цикла в правом нижнем углу панели **Анимация** (Animation) выбираем вариант **Однократно** (Once) (**1**).

Задержка кадра. Далее самое интересное: настройка времени просмотра каждого кадра. Это делается с помощью раскрывающегося списка задержки кадра, который появляется под каждым кадром (**2**).

Как правило, необходимо воспроизвести анимацию несколько раз и менять настройки до тех пор, пока не будет достигнуто желаемое время. Настройки для анимации из данной демонстрации приведены в табл. В.1.

Метод устранения кадра. По умолчанию, в Photoshop метод устранения кадра установлен на значении **Авто** (Automatic), что позволяет программе выбирать наилучший метод для каждого кадра. При желании, чтобы установить его, нужно выбрать метод устранения кадра из контекстного меню (вызвать меню в операционной системе Windows можно, щелкнув правой кнопкой мыши, а в операционной системе OS X — щелкнув кнопкой мыши, удерживая клавишу Ctrl) (**3**).

### Совет: как настроить длительность анимации

Вот несколько подсказок, как настроить задержку кадров в анимации. Всегда давайте просмотреть свою анимацию друзьям и коллегам, чтобы убедиться, что она не раздражает пользователей.

- В целом рекомендуется сделать анимацию немного медленнее, чем планировалось изначально. Людям требуется немного времени, чтобы воспринять новые образы, особенно если те движутся.
- Не устанавливайте время задержки кадра менее 0,1 секунды, даже если хотите, чтобы анимация воспроизводилась как можно быстрее. Благодаря небольшой задержке браузер сможет воспроизвести анимацию плавнее.
- Если ваша анимация содержит текст, убедитесь, что предоставили достаточно времени, чтобы пользователи успели прочитать сообщение. Считается, что текст должен оставаться на экране столько времени, чтобы его успели прочитать вслух.

• Установите небольшую задержку на первом кадре анимации, чтобы дать пользователям возможность заметить его и обратить на него внимание, особенно если вслед за ним появится текстовое сообщение.

#### *Табл. В.1. Задержки кадров анимации*

#### Задержки для анимации в примере

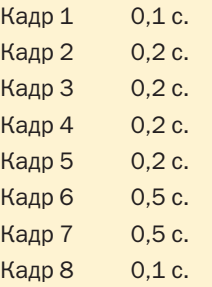

*(Примечание: задержка последнего кадра не используется, потому что анимация будет воспроизводиться только один раз.)*

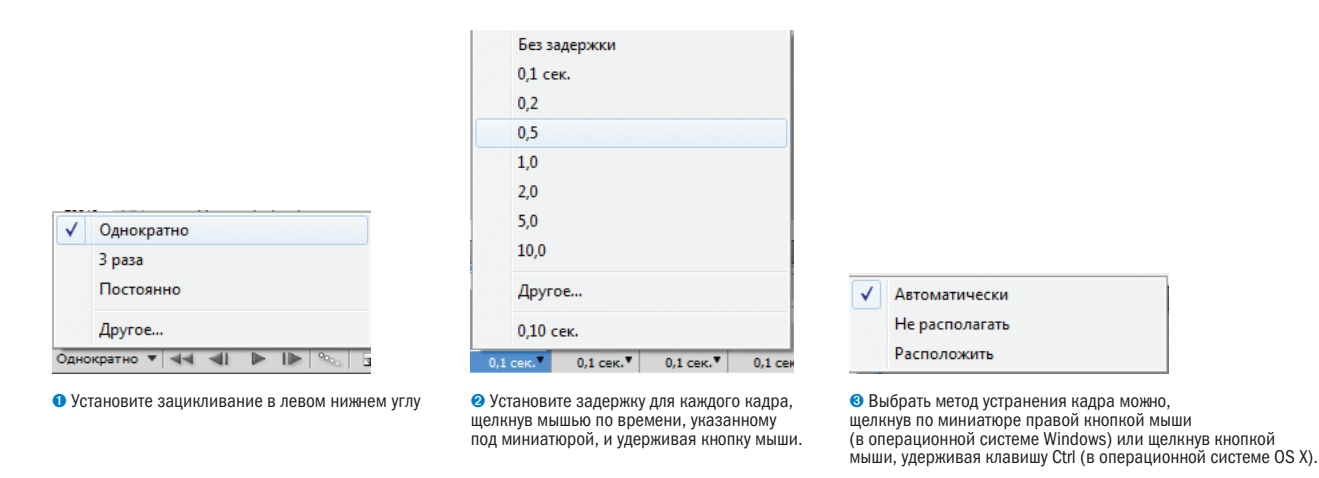

*Рис. В.8. Настройка параметров анимации*

Цветовая палитра. В Photoshop выбор цветовой палитры производится с помощью диалогового окна **Сохранить для Web и устройств** (Save for Web and Devices) для GIF (рис. В.9). Ваш файл будет иметь меньший размер из-за ограничения количества цветов в изображении. Он будет замечательно смотреться при использовании палитры из восьми цветов.

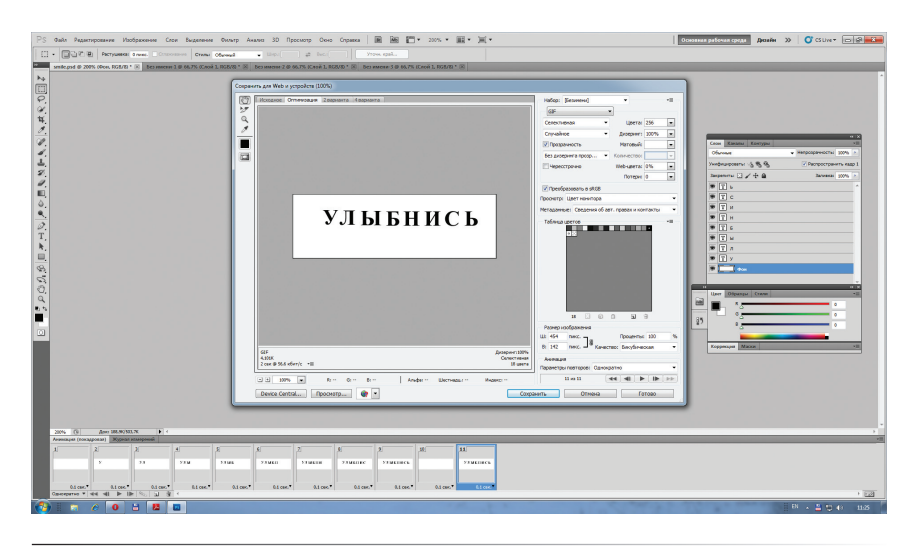

*Рис. В.9. Выберите цветовую палитру с помощью диалогового окна Сохранить для Web и устройств (Save for Web and Devices)*

Оптимизация. Наконец, чтобы уменьшить размер файла, еще больше, оптимизируйте анимацию с помощью диалогового окна параметров (рис. В.10). Оставьте включенными оба параметра: **Ограничительная рамка** (Bounding Box) и **Удаление лишних пикселов** (Redundant Pixel Removal), чтобы максимально сократить размер файла. Благодаря оптимизации с помощью параметра **Ограничительная рамка** (Bounding Вох) каждый кадр обрезается и остается только та его область, которая была изменена по сравнению с предыдущим кадром.

Параметр Удаление лишних пикселов (Redundant Pixel Removal) coхраняет только те пикселы, которые изменяются в каждом кадре, делая остальные прозрачными.

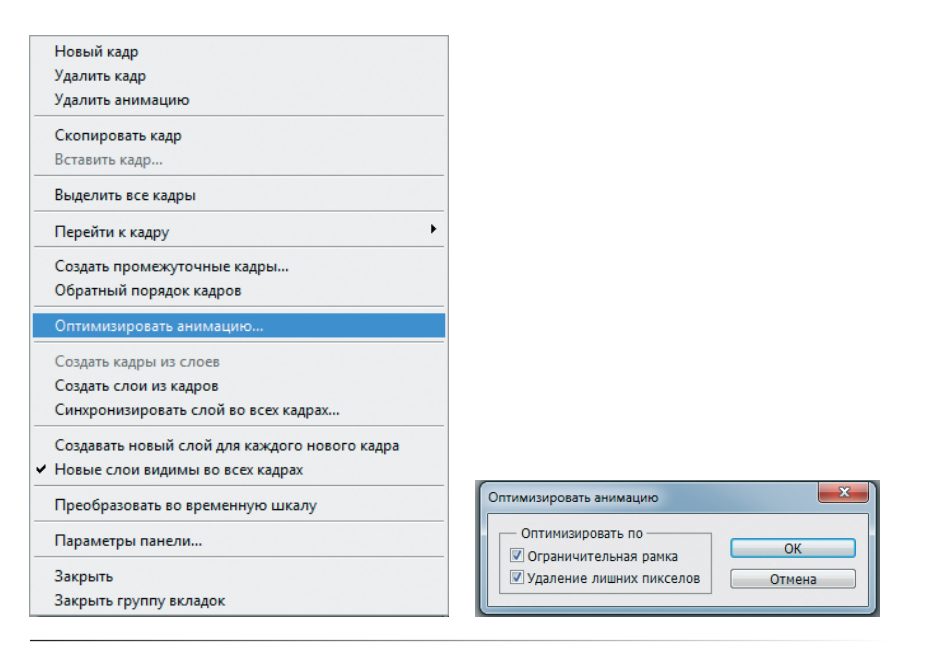

#### ЭТО ВАЖНО!

Чтобы оптимизация с помощью параметра Улаление лишних пикселов (Redundant Pixel Removal) работала, в диалоговом окне Сохранить для Web и устройств (Save for Web and Devices) должен быть установлен флажок Прозрачность (Transparency), а метод устранения кадра должен быть установлен на вариант Авто (Automatic) (по умолчанию).

#### Рис. В.10. Выберите команду Оптимизировать анимацию (Optimize Animation) из меню Параметры (Options) (кнопка в форме треугольника). Оставьте включенными оба параметра, чтобы максимально сократить размер файла

## Шаг 6: Экспортируйте файл GIF

Как только все настройки будут выполнены и анимация станет воспроизводиться желаемым образом, можно экспортировать файл GIF, выбрав команду меню Файл  $\Rightarrow$  Сохранить для веб и устройств (File  $\Rightarrow$  Save for Web & Devices) как для любого другого изображения в Photoshop.

Получившуюся анимацию GIF можно увидеть, открыв файл smile *animation.gif* (в папке *Примеры Дриложения* на диске, прилагающемся к книге) в браузере.

## Использование утилит для создания **анимированных GIF-файлов**

Если у вас нет редактора Photoshop, можете воспользоваться одной из многих недорогих или бесплатных самостоятельных программ для создания анимации. Большинство из этих инструментов (таких, как про-

## Создание анимированных GIF-файлов в программе Adobe **Fireworks**

Для создания анимированных GIF-файлов также можно использовать программу Adobe Fireworks. Как и в Photoshop, здесь есть палитра Кадры (Frames), где можно контролировать порядок и настройки всех кадров в анимации. Однако Fireworks использует для создания анимации модель, основанную на символах (а не на слоях). Символы анимации можно перемещать.

Если вы пользуетесь программой Fireworks, изучите справочные материалы, чтобы узнать как создавать анимации.

грамма GIFmation, показанная на рис. В.11) содержат своего рода палитру кадров, где вы организуете их и вводите настройки, а также окно предварительного просмотра, где можно воспроизвести анимацию.

Основное отличие этих программ состоит в том, что сначала необходимо создать все кадры как отдельные GIF-изображения. Затем можно загрузить GIF-файлы в программу, импортировав или перетащив их в палитру **Frames** (Кадры). Закончив все настройки кадров, сохраните или экспортируйте файл.

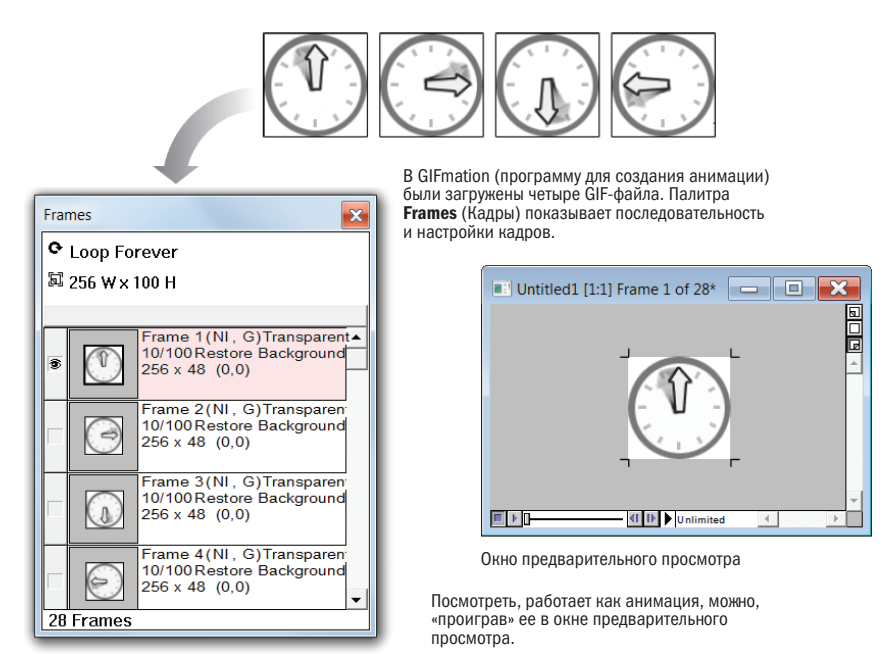

Палитра Frames (Кадры)

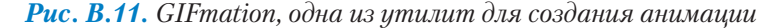

## Автоматическая генерация промежуточных кадров

В Photoshop, и Firework встроена функция, генерирующая кадры автоматически и помогающая значительно экономить время.

Если вам нужно, чтобы изображение переместилось с одной стороны рисунка на другую или чтобы рисунок постепенно затемнялся и исчезал, достаточно создать только первый и последний кадры, а программа сгенерирует все промежуточные (рис. В.12).

Познакомимся с процессом генерации кадров в Photoshop, начав с того же файла со слоями (*smile.psd*). На этот раз применим команду **Создать промежуточные кадры** (Tween), чтобы заставить все слово «улыбнись» переместиться из левого угла баннера в правый.

#### СОВЕТ ДИЗАЙНЕРА

#### Стандартные размеры рекламных баннеров

Поскольку анимация очень часто используется для создания рекламных баннеров, похоже, настало время поговорить о стандартных размерах рекламы.

На заре Всемирной паутины, у каждой веб-страницы был собственный макет и размер для элементов рекламы. К сожалению, это означало, что рекламодателям приходилось создавать десятки версий одной и той рекламы разного размера для размещения в каждом оплаченном месте. Очень скоро они сказали «хватит» и потребовали стандартизировать размеры онлайн-рекламы.

Ниже приведены наиболее популярные размеры рекламы на момент выхода книги. Обновленный список представлен на сайте Google AdSense (www.google.com/adsense/ static/ru/AdFormats.html).

Форматы объявлений Google AdSense

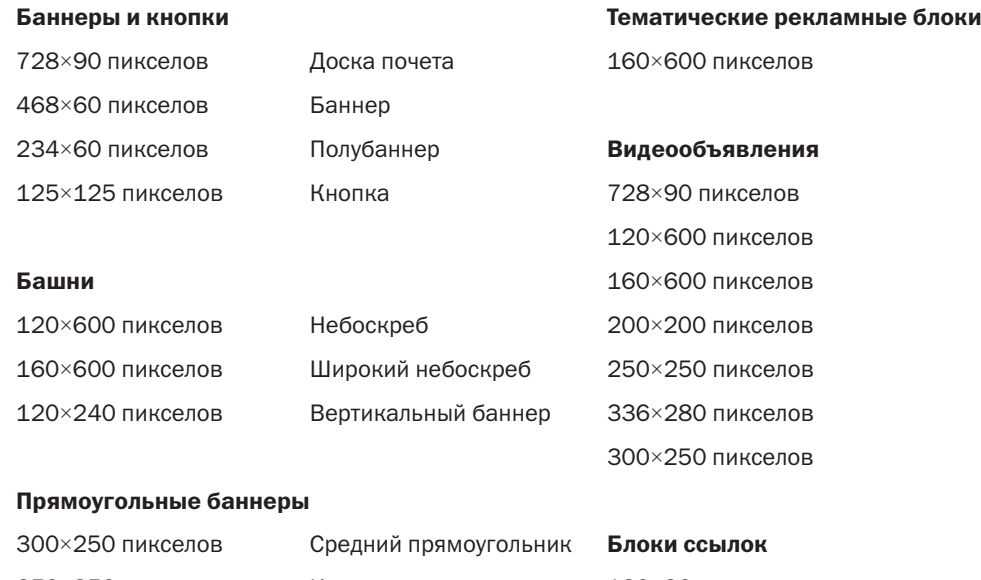

728×15 пикселов

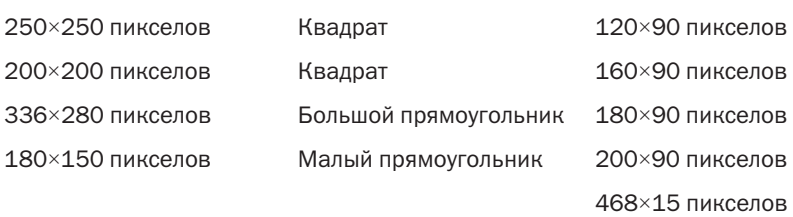

#### Тематические рекламные блоки

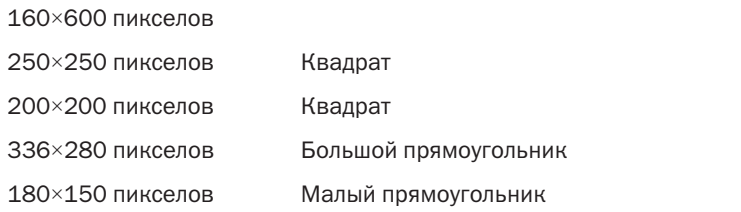

## Шаг 1: Настройте первый и последний кадры

Для начала откройте файл в Photoshop и взгляните на панель **Анимация** (Animation). Если от предыдущего упражнения остались кадры, удалите их (выбрав команду **Удалить анимацию** (Delete Animation) из меню **Параметры** (Options).

Выбрав первый кадр, включите все слои и расположите слово в левом углу баннера (его расположение показано на первом кадре (рис. В.13)). Затем добавьте новый кадр и, выбрав его, измените исходное изображение так, как вы хотите, чтобы оно выглядело на последнем кадре. В нашем примере на последнем кадре слово переместилось вправо.

Вы создаете первый и последний кадры

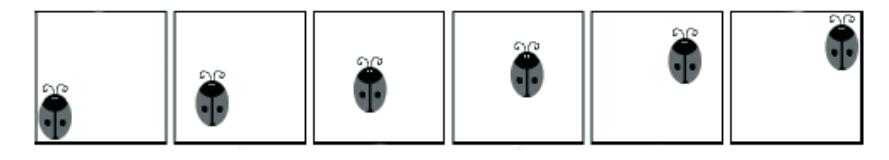

… а программа создает все промежуточные кадры!

#### *Рис. В.12. Генерация кадров*

Вносите изменения в изображение. На снимке показано, что слово для второго кадра было перемещено. На первом кадре слово расположено с левой стороны баннера.

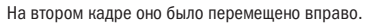

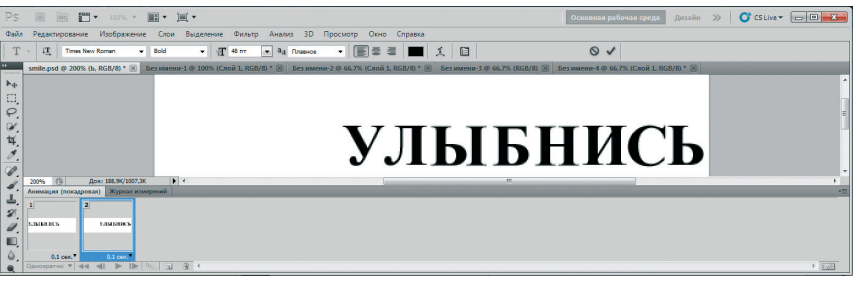

*Рис. В.13. Настройки первого и последнего кадра*

### Шаг 2: Настройка генерации кадров

Теперь можно применить команду **Создать промежуточные кадры** (Tween) для создания промежуточных кадров между первым и последним. Выберите команду **Создать промежуточные кадры** (Tween) из меню **Параметры** (Options) панели **Анимация** (Animation) (рис. В.14). В открывшемся диалоговом окне проверьте, чтобы флажок **Положение** (Position) был установлен, потому что это характеристика объекта, изменяющая анимацию. Другие настройки позволяют изменять уровень прозрачности между двумя кадрами (например, чтобы объект исчезал и проявлялся) или изменять эффекты, такие как размытие. Также следует определить, сколько кадров должен занимать переход. Помните, чем больше кадров, тем больше размер файла, так что лучше начать с небольшого количества и увеличить его по мере необходимости. При нажатии кнопки ОК, кадры будут вставлены автоматически, как показано ниже.

## Шаг 3: Сохранение и экспорт

На этом этапе необходимо произвести стандартные настройки анимации GIF, такие как задержка кадра и зацикленное воспроизведение. Закончив, выберите команду меню **Файл** ⇒ **Сохранить для Web и устройств** (File ⇒ Save for Web and Devices). Также стоит сохранить файл Photoshop со слоями на случай, если потребуется отредактировать его в будущем. Когда рисунок просматривается в браузере, слово «улыбнись» плавно движется слева направо (рис. В.15).

Копия данного рисунка (*smile-tweening.gif*) находится среди материалов папки *Примеры\Приложения* на диске, прилагающемся к книге, так что вы можете просмотреть его в браузере самостоятельно.

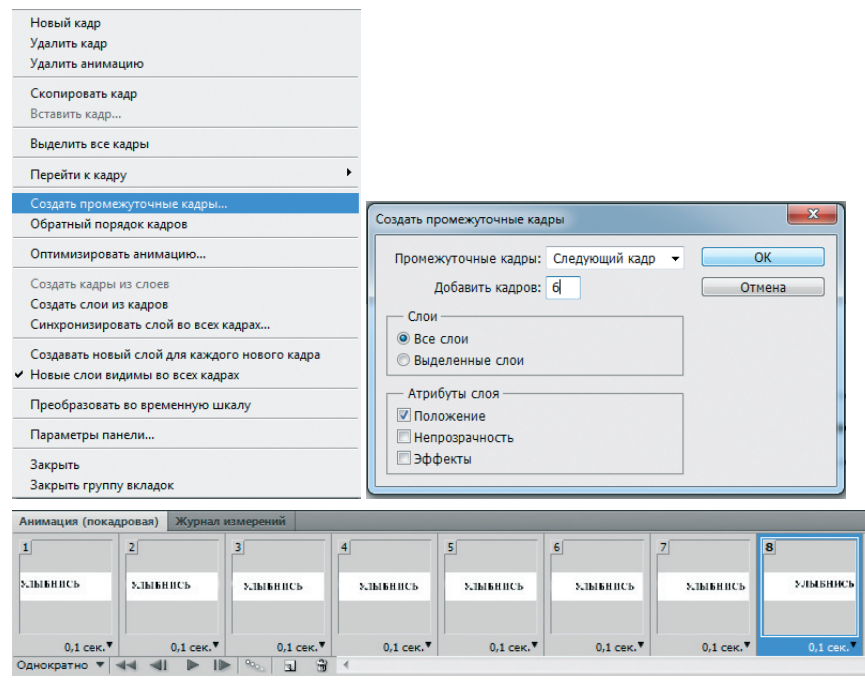

Photoshop добавил эти кадры анимации автоматически.

*Рис. В.14. Настройка генерации кадров*

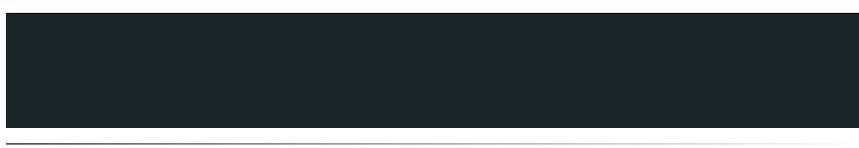

*Рис. В.15. Конечный анимированный GIF*

#### Упражнение В.1. Исчезновение текста

Попробуйте самостоятельно создать кадры, используя тот же файл smile. psd. Используйте функцию генерации кадров для изменения прозрачности объекта и заставьте слово «улыбнись» постепенно исчезать.

- 1. Начните с открытия файла и удаления любых существующих кадров анимации.
- 2. Расположите слово «улыбнись» по центру баннера. Выбрав первый кадр анимации, отключите все слои, кроме фонового слоя-заливки,
- 3. В конечном кадре анимации слово «улыбнись» должно быть полностью видимым. Добавьте новый кадр и включите все слои так, чтобы слово «улыбнись» отображалось в окне Исходное (Original). Его миниатюра также должна отобразиться на панели Анимация (Animation).
- 4. Теперь можно применить команду Создать промежуточные кадры (Tween) (доступна в меню Параметры (Options)) для создания серии кадров в между начальным и конечным кадрами.

Не забудьте включить параметр непрозрачности. Добавьте шесть новых кадров для перехода. Они должны появиться в палитре, как только вы нажмете кнопку ОК. Воспроизведите анимацию и посмотрите, нужно ли настроить задержку кадров.

5. Теперь можно выполнить команду Сохранить для Web и устройств (Save for Web and Devices), чтобы сохранить анимированный GIF-файл.

Дополнительное задание: Можете ли вы создать версию этого рисунка, в которой слово «улыбнись» будет плавно появляться в процессе перемешения по баннеру слева направо?

## Что необходимо помнить об анимированных GIF-файлах

Анимированные GIF-изображения сегодня все еще довольно популярны во Всемирной паутине. Их легко созлать при наличии нужного программного обеспечения, и они добавляются на веб-страницы, как и любые другие графические объекты. Вот основные аспекты анимированных GIF-файлов, рассмотренные в данной главе:

- $\bullet$ Способность включать в себя последовательность кадров анимации – стандартная характеристика формата GIF.
- Очень легко переусердствовать с анимацией на веб-странице. Обдумайте внимательно, сделает ли ее использование вашу вебстраницу более привлекательной, или наоборот, отталкивающей.
- $\bullet$ Чтобы создать такой файл, вам необходима программа для создания анимации. Существуют недорогие (и даже бесплатные) программы, способные только создавать GIF-анимацию и ничего более. Кроме того, инструменты анимации встроены в популярные программы, такие как Photoshop и Fireworks.
- При создании анимированного GIF-файла, необходимо определить задержку кадра, метод его устранения, прозрачность, цикличность, палитру цветов и чересстрочную загрузку.
- Утилиты анимации могут генерировать кадры автоматически.

#### Упражнение В.2. Практика

Хотите еще попрактиковаться в создании анимированных GIFизображений? Ниже представлено домашнее задание, которое я обычно задаю на своих занятиях по веб-дизайну.

#### Задание

Выберите продукт (ваш любимый компакт-диск, кашу, дезодорант, пакет программного обеспечения, любой другой) и создайте для него анимированный рекламный баннер. Анимация должна представлять продукт (с изображением, если это возможно) осмысленным и привлекающим внимание способом и содержать текст (слоган или копию с другой рекламы).

#### Спецификации

Размер рекламного баннера должен быть 468×60 пикселов. Он обязан содержать не менее 8 кадров и быть оптимизированным для размещения во Всемирной паутине.

Для усложнения задания постарайтесь, чтобы размер файла вашего баннера не превышал 6 или 7 Кб, что является K-пределом для большинства объявлений во Всемирной паутине.

## Где можно узнать больше о GIF-анимации

Вероятно, вам захочется посетить ресурсы, посвященные работе с файлами в формате GIF. На сайте develop.mbsgroup. ru/articles/gifformat/ опубликована замечательная статья, посвященная оптимизации GIF-файлов. На странице www.3dnews.ru/software/ how to create animated gif вы найдете обзор приложений, предназначенных для создания анимации в формате GIF. А на ресурсе www.livegif.ru вы найдете крупнейшую в российском сегменте Всемирной паутины коллекцию анимированных GIF-файлов.